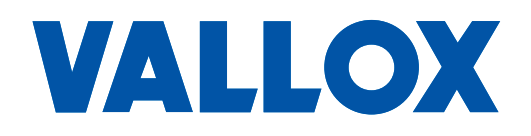

**Model** MyVallox Touch **Dokument** D11476

**Obowiązuje od** 12.06.2023

**Zaktualizowany** 22.03.2024

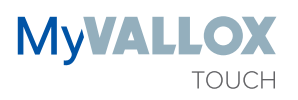

**Podręcznik**

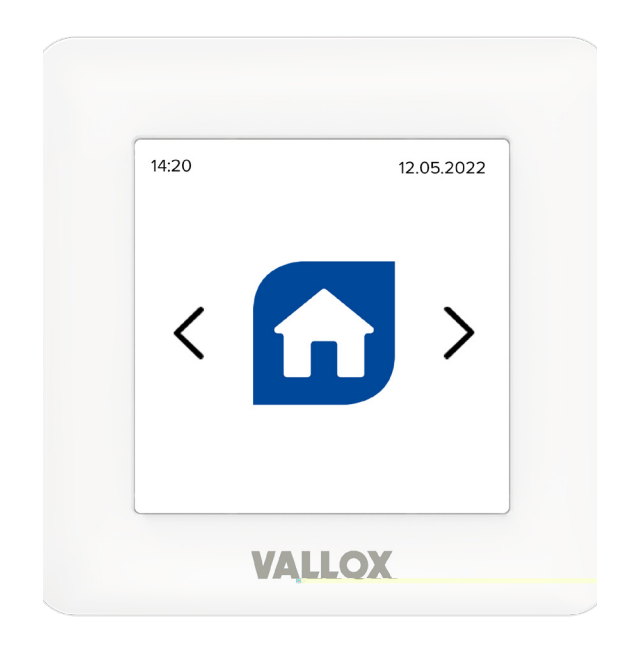

**Panel sterowania**

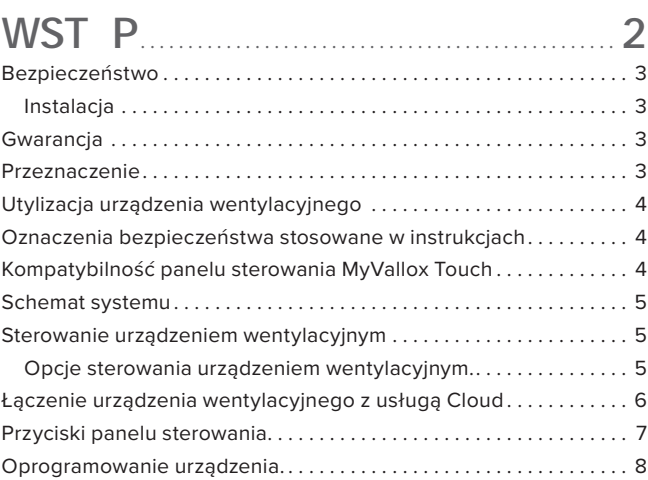

# **[USTAWIANIE](#page-8-0)** . . . **9**

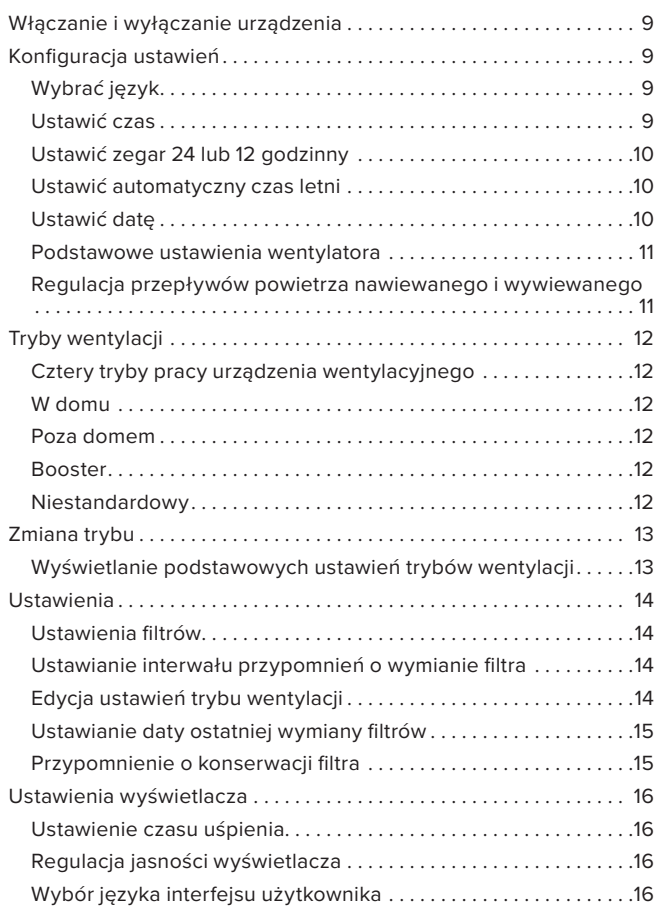

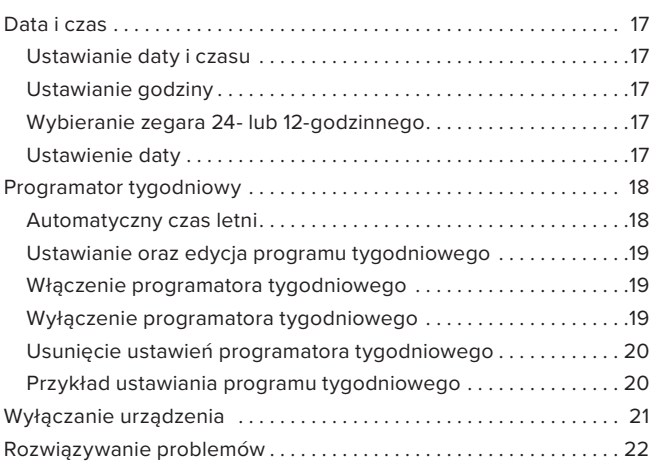

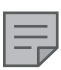

#### **UWAGA**

Urządzenie wentylacyjne Vallox MV można zarejestrować w usłudze MyVallox Cloud i zalogować się do swojego konta MyVallox Cloud pod adresem www.myvallox.com.

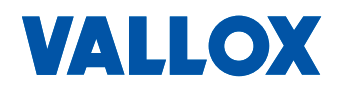

<span id="page-2-0"></span>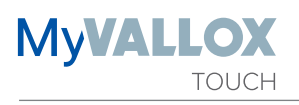

# **BEZPIECZE STWO**

Bezpieczna i odpowiednia obsługa wymaga znajomości podstawowych przepisów bezpieczeństwa oraz celu, do jakiego wykorzystywany będzie układ wentylacyjny. Przed uruchomieniem urządzenia wentylacyjnego należy przeczytać niniejszy podręcznik. Prosimy zatrzymać podręcznik na później do celów informacyjnych. W przypadku zgubienia podręcznika można go pobrać z naszej strony WWW.

Zawiera on wszystkie informacje niezbędne do bezpiecznej obsługi systemu. Wszystkie osoby obsługujące i konserwujące system wentylacji muszą postępować zgodnie z instrukcjami podanymi w niniejszym podręczniku obsługi. Ponadto należy przestrzegać wszystkich obowiązujących lokalnie przepisów o zapobieganiu wypadkom.

# **Instalacja**

Instalację oraz konfigurację mogą przeprowadzać wyłącznie wykwalifikowani specjaliści. Instalacje i połączenia elektryczne mogą wykonywać wyłącznie elektrycy, w zgodzie z przepisami lokalnymi.

# **GWARANCJA**

Gwarancja i odpowiedzialność nie obejmują uszkodzeń wynikających z:

- Nieodpowiedniego wykorzystania systemu wentylacji oraz centrali sterującej
- Nieodpowiedniej lub nieprawidłowej instalacji, konfiguracji lub obsługi
- Zignorowania instrukcji dotyczących transportu, instalacji, wykorzystywania lub serwisowania
- Modyfikacji konstrukcji lub elektroniki albo też zmian dokonanych w oprogramowaniu

# **PRZEZNACZENIE**

Wszystkie urządzenia wentylacyjne Vallox zostały zaprojektowane w celu zapewnienia odpowiedniej, ciągłej wentylacji wymaganej dla zachowania zdrowia oraz dobrego stanu budynków.

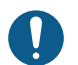

#### **WAŻNE**

W celu zapewnienia odpowiedniej dla zdrowia i stanu budynku jakości powietrza konieczne jest utrzymanie ciągłości wentylacji. Zaleca się pozostawienie wentylacji włączonej również na dłuższe nieobecności. Utrzymuje to świeże powietrze wewnątrz budynku i zapobiega skraplaniu się wilgoci wewnątrz konstrukcji i kanałów wentylacyjnych. Zmniejsza również ryzyko uszkodzeń spowodowanych wilgocią.

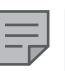

**UWAGA** Więcej informacji można znaleźć pod adresem www.vallox.com

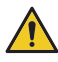

**OSTRZEŻENIE**

Urządzenie nie jest przeznaczone do obsługi przez dzieci (w wieku poniżej 8 lat) lub osoby z niepełnosprawnością sensoryczną, fizyczną lub umysłową, czy też nie mające doświadczenia i wiedzy, pozwalających na bezpieczne korzystanie z urządzenia.

Osoby te mogą korzystać z urządzenia pod nadzorem, lub też postępując zgodnie z poleceniami osoby odpowiedzialnej za ich bezpieczeństwo.

Dzieci muszą być nadzorowane i nie mogą bawić się urządzeniem.

# <span id="page-3-0"></span>**UTYLIZACJA URZĄDZENIA WENTYLACYJNEGO**

Urządzeń elektronicznych nie należy utylizować razem z odpadami komunalnymi. Przestrzegać lokalnych przepisów dotyczących bezpiecznego i ekologicznego utylizowania produktów.

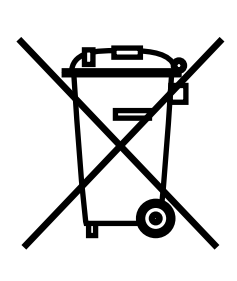

# **OZNACZENIA BEZPIECZE STWA STOSOWANE W INSTRUKCJACH**

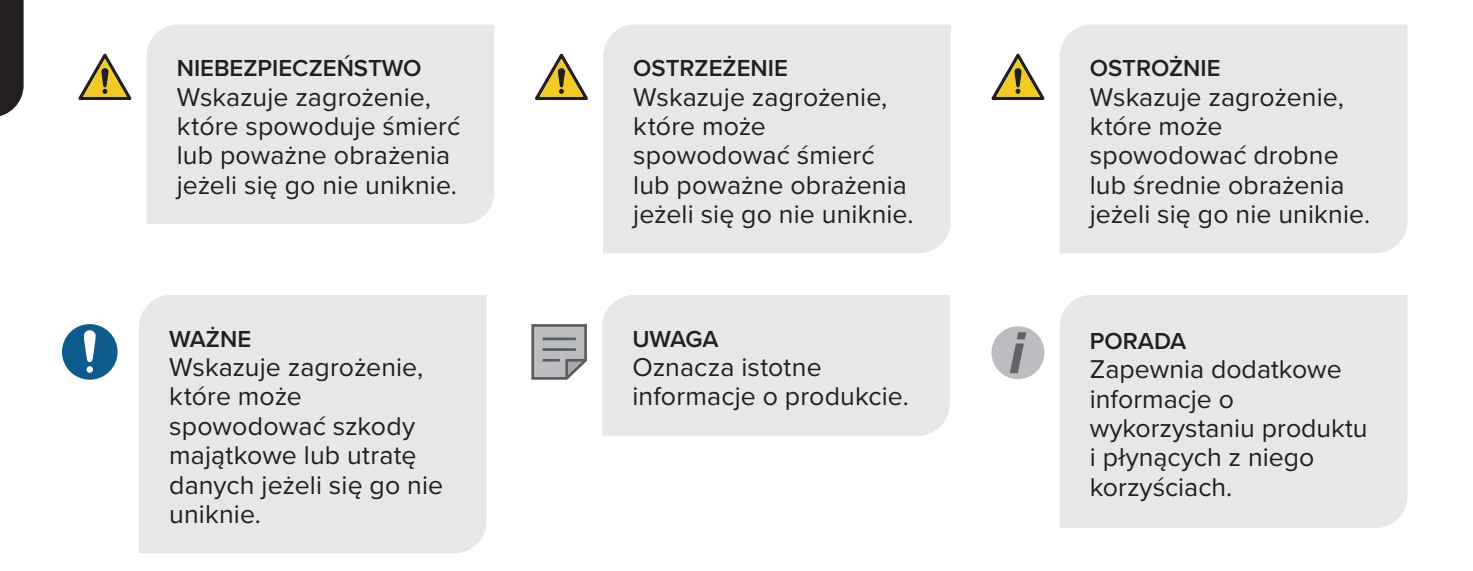

# KOMPATYBILNO PANELU STEROWANIA MYVALLOX TOUCH

Panel sterowania jest kompatybilny z wszystkimi urządzeniami wentylacyjnymi MyVallox.

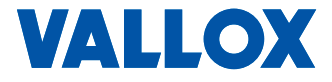

<span id="page-4-0"></span>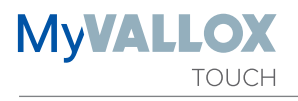

# **SCHEMAT SYSTEMU**

- 1. Internet
- 2. WLAN
- 3. Router
- 4. WLAN/LAN
- 5. Dodatkowy przełącznik
- 6. Czujniki

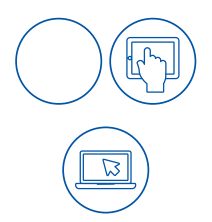

# **STEROWANIE URZ DZENIEM WENTYLACYJNYM**

### **Opcje sterowania urządzeniem wentylacyjnym.**

Pracą jednostki wentylacyjnej Vallox można sterować przy pomocy następujących środków:

- przy pomocy panelu sterowania MyVallox
- przez interfejs użytkownika MyVallox Home
- przez serwis Cloud MyVallox
- przez automatykę budynku za pośrednictwem komunikatów Modbus

Wbudowany czujnik wilgotności i dwutlenku węgla zapewnia optymalną wentylację również kiedy lokal nie jest zamieszkany. Zewnętrzne czujniki dwutlenku węgla, VOC i wilgotności są dostępne jako akcesoria.

Każdy z użytkowników może skorzystać z programatora tygodniowego w celu dostosowania wentylacji do indywidualnego stylu życia.

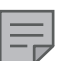

#### **UWAGA**

Instrukcje dla MyVallox Cloud/Home można znaleźć pod adresem vallox.techmanuals.info/ ValloxMV/ENG/help/ webhelp

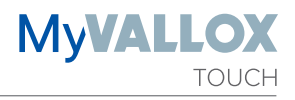

# <span id="page-5-0"></span>**ŁĄCZENIE URZĄDZENIA WENTYLACYJNEGO Z USŁUGĄ CLOUD**

Urządzenie wentylacyjne można podłączyć do usługi MyVallox Cloud. Usługa Cloud pozwala również na zdalne sterowanie wentylacją, również przy pomocy np. smartfonu lub tabletu. Oprogramowanie urządzenia jest aktualizowane automatycznie za pośrednictwem usługi Cloud. Aby połączyć urządzenie wentylacyjne z usługą Cloud musi być ono podłączone do sieci Internet przez LAN i zarejestrowane w usłudze Cloud. Jednocześnie tworzy się konto MyVallox Cloud dla siebie samego. O usłudze można przeczytać więcej pod adresem www.myvallox.com.

Aby zarejestrować urządzenie wentylacyjne Vallox w usłudze MyVallox Cloud:

- 1. Podłączyć jeden koniec przewodu sieciowego do szarego złącza urządzenia wentylacyjnego Vallox, a drugi koniec do routera.
- 2. Otworzyć ustawienia sieciowe na komputerze, wybierając **Start → Mój komputer → Sieć.** Pojawi się ikona komputera z tekstem Vallox i seria liczb. Otwórz interfejs użytkownika MyVallox Home podwójnym kliknięciem na ikonę. Otworzy się interfejs użytkownika MyVallox Home.

LUB

Z panelu sterowania MyVallox Touch Control, wybierz **Menu serwisowe → Wyświetlacz diagnostyczny → Adres IP**. Wpisz adres IP i naciśnij **Enter**. Otworzy się interfejs użytkownika MyVallox Home.

- 3. Wybierz **Funkcje specjalne**.
- 4. Otworzy się wtedy obszar MyVallox Cloud, w którym możesz zobaczyć czy jesteś zalogowany w usłudze w chmurze.
- 5. Wybierz **Połącz**.. Otz0 (а)6 (ВDCp)-7.9 (i r(fi-FleВDC593 444/T12 1 Т.2 (z)-24.910.63.1 (u9Fl)/a)-9.2 (sz аВDCj)-9.c -i (а)-674 (

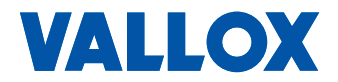

# <span id="page-6-0"></span>**PRZYCISKI PANELU STEROWANIA**

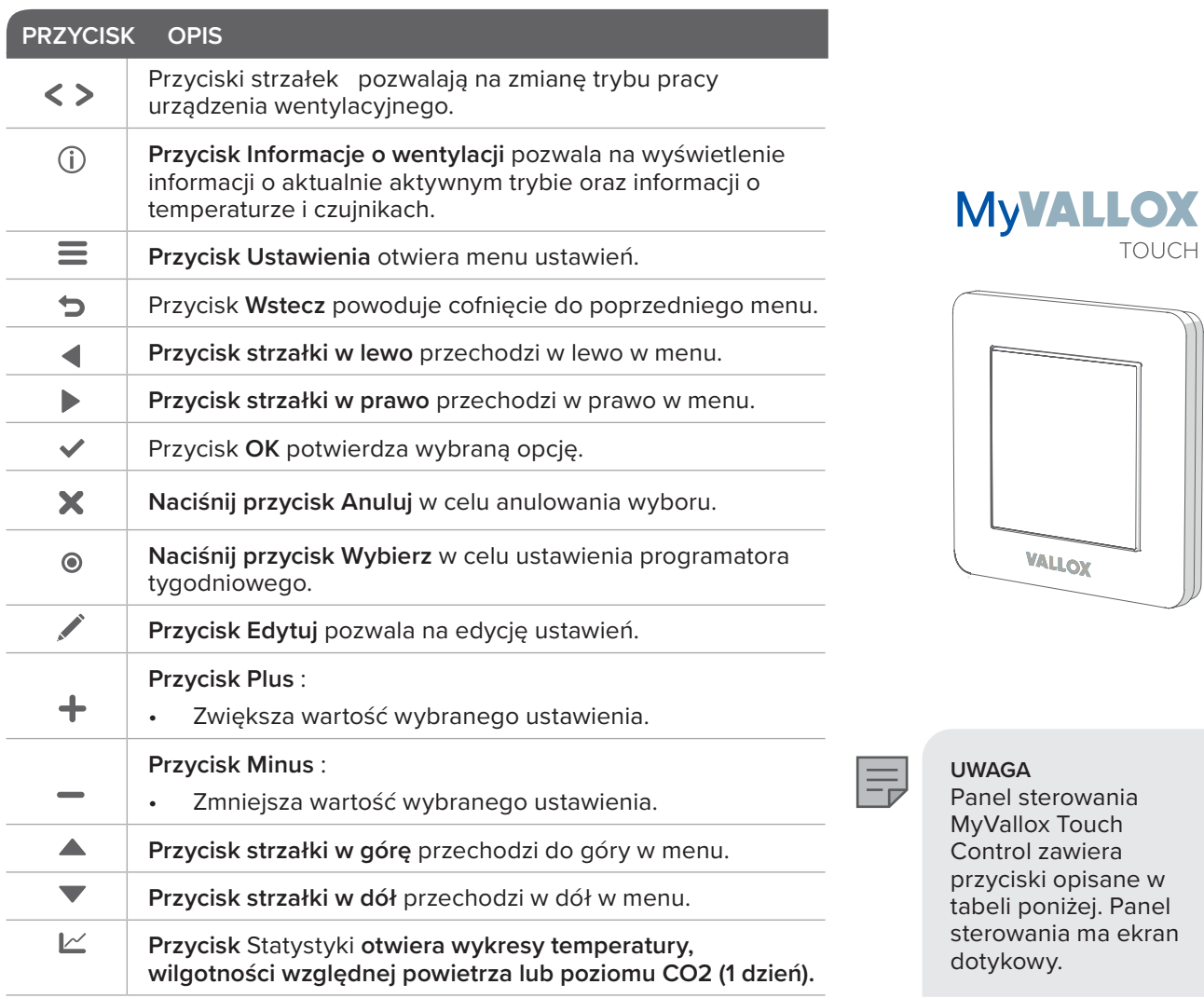

# <span id="page-7-0"></span>**OPROGRAMOWANIE URZĄDZENIA.**

Zalecamy wykorzystywanie zawsze najnowszej wersji oprogramowania.

Podczas uruchamiania urządzenia na wyświetlaczu panelu sterowania pokazywana jest wersja oprogramowania urządzenia wentylacyjnego. Alternatywnie, aktualną wersję oprogramowania można również sprawdzić na wyświetlaczu urządzenia, w pozycji **Informacja o urządzeniu** w menu serwisowym.

Aktualizowanie urządzenia wentylacyjnego MyVallox przy pomocy panelu sterowania MyVallox Touch Control:

Potrzebny jest komputer z połączeniem z Internetem, karta MicroSD oraz ewentualnie adapter.

Wymagania dla karty MicroSD:

- Sformatowana z systemem FAT32 (exFAT nie działa)
- Maksymalny rozmiar 32GB
- Brak rozmiaru minimalnego
	- 1. Pobrać najnowszą wersję oprogramowania spod adresu: https://cloud.vallox.com/
	- 2. Skopiować pobrany plik aktualizacji HSWUPD.BIN (Uwaga! Nie można zmieniać nazwy pliku!) na kartę MicroSD.
	- 3. Odłączyć urządzenie wentylacyjne od zasilania lub wyłączyć bezpiecznik.
	- 4. Zdemontować panel sterowania ze skrzynki wylotowej i zdjąć szarą ramkę montażową z panelu sterowania. Nie odłączać przewodów zasilania panelu sterowania. Włożyć kartę MicroSD do panelu sterowania.
	- 5. Podłączyć urządzenie lub włączyć bezpiecznik ponownie.
	- 6. Panel sterowania pobiera nową wersję oprogramowania z karty MicroSD na panel sterowania. Na wyświetlaczu pokazuje się pasek postępu. Proces zajmuje około minuty.
	- 7. Po zakończeniu pobierania można wyjąć kartę MicroSD i ponownie zamontować panel sterowania na skrzynce wylotowej. Nie odłączać przewodów zasilania panelu sterowania.
	- 8. Panel sterowania przesyła nowe oprogramowanie z panelu sterowania na płytę główną urządzenia wentylacyjnego. Może to zająć kilka godzin. Urządzenie pracuje normalnie, ale nie zaleca się używania panelu sterowania.
	- 9. Po zakończeniu procesu aktualizacji urządzenie uruchomi się ponownie. Wersja oprogramowania urządzenia jest wyświetlana na panelu sterowania podczas rozruchu oraz podczas wykorzystania: **Menu serwisowe -> Informacja o urządzeniu**

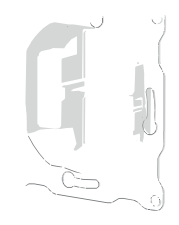

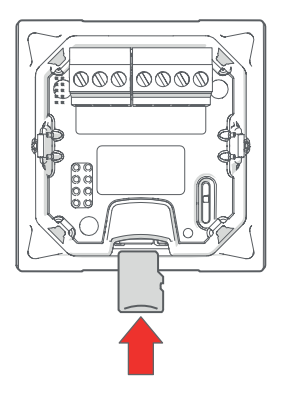

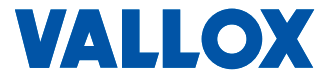

<span id="page-8-0"></span>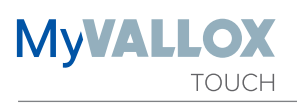

# WŁ CZANIE I WYŁ CZANIE URZ DZENIA

Przy pierwszym uruchomieniu urządzenia lub przy uruchamianiu go po procedurze konserwacji należy najpierw podłączyć je do zasilania. To uruchomi urządzenie.

Jeżeli urządzenie wentylacyjne zostało wyłączone z panelu sterowania (zobacz Wyłączanie urządzenia), to można je uruchomić przez dotknięcie ekranu dotykowego urządzenia.

Aby wyłączyć urządzenie wentylacyjne:

- 1. Wybrać strzałkami opcję **Wyłącz urządzenie**.
- 2. Wybrać **OK**.
	- 3. Naciśnij **OK**, aby potwierdzić wybór. Urządzenie wentylacyjne zostało teraz wyłączone.

### **KONFIGURACJA USTAWIE**

Podczas konfiguracji urządzenia wentylacyjnego zostaną skonfigurowane następujące ustawienia:

- język interfejsu użytkownika
- datę i czas
- ustawienia wentylatora

Ustawienia wentylatora musi wprowadzić wykwalifikowany instalator układów wentylacyjnych, zgodnie z planem wentylacji. Nie zmieniać tych ustawień.

### Wybra *j* zyk

- 1. Wybrać swój język.
- 2. Wybrać **OK**.
	- 3. Język został ustawiony, a panel sterowania przechodzi do ustawień czasu.

### **Ustawić czas**

- 1. Ustawić godzinę przy pomocy przycisków **Plus** i **Minus**.
- 2. Wybrać **OK**.
- 3. Ustawić minutę przy pomocy przycisków **Plus** i **Minus**.
- 4. Czas ustawiono.
- 5. Przejść do następnej fazy przez wybranie **OK**.

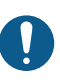

**WAŻNE** Zaleca się, aby wentylacja była włączona przez cały czas, bez przerwy.

**PORADA**

Panel sterowania MyVallox Touch Control automatycznie przełącza się w tryb uśpienia za każdym razem, kiedy upłynie Czas uśpienia skonfigurowany w ustawieniach wyświetlacza. Panel sterowania można obudzić dotykając ekranu dotykowego.

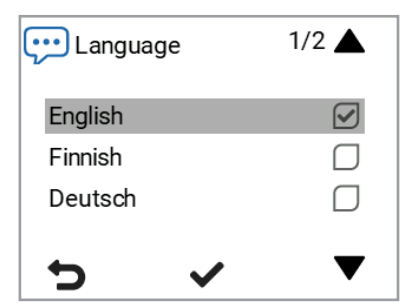

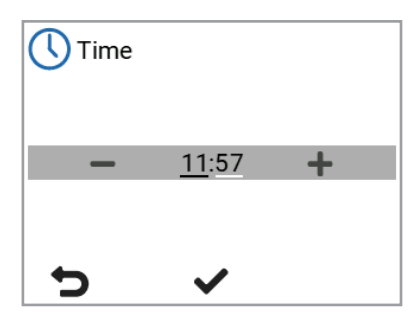

# <span id="page-9-0"></span>**Ustawić zegar 24 lub 12 godzinny**

Domyślnie stosowany jest zegar 24 godzinny. Aby wykorzystać zegar 12 godzinny:

- 1. Ustawić **Wyłączony** jako wartość dla ustawienia **24 h**.
- 2. Przejść do następnej fazy przez wybranie **OK**.

### **Ustawić automatyczny czas letni**

Domyślnie automatyczny czas letni jest włączony. Aby włączyć ustawienie ręcznego czasu letniego.

- 1. Ustawić **Wyłączony** jako wartość dla ustawienia **Czas letni**.
- 2. Ręczne ustawianie czasu letniego jest teraz włączone.
- 3. Przejść do następnej fazy przez wybranie **OK.**

### **Ustawić datę**

- 1. Ustawić datę przy pomocy przycisków **Plus** i **Minus**.
- $\overline{\mathscr{L}}$ 2. Wybrać **OK**.
	- 3. Ustawić miesiąc przy pomocy przycisków **Plus** i **Minus**.
- 4. Wybrać **OK**.
- 5. Ustawić rok przy pomocy przycisków **Plus** i **Minus**.
- 6. Wybrać **OK**.
	- 7. Ustawiono datę.

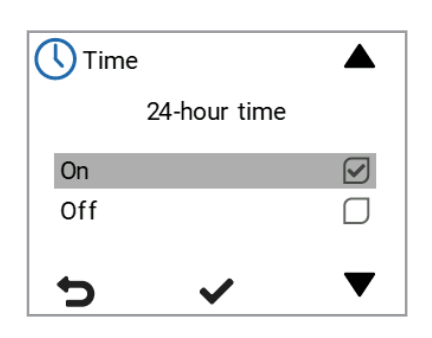

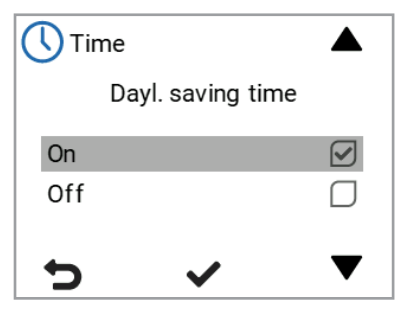

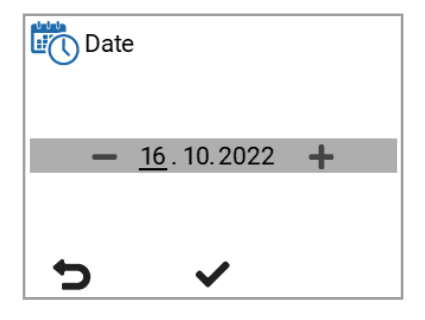

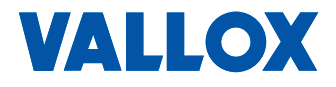

<span id="page-10-0"></span>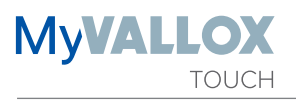

# **Podstawowe ustawienia wentylatora**

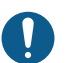

#### **WAŻNE**

Przepływy powietrza należy wyregulować zgodnie z wartościami podanymi w planie wentylacji. Zaleca się regulację przepływów powietrza tak, aby nie trzeba ich było dławić zaworami. Taka konfiguracja jest najbardziej energooszczędna.

Najpierw należy ustawić obie wartości tak blisko wartości idealnej, jak to tylko możliwe, sprawdzając wartości krzywych wentylatora powietrza nawiewanego i wywiewanego. Jeżeli na początku współczynnik różnicy przepływów jest wysoki, urządzenie wentylacyjne może być zmuszone do przeprowadzenia dodatkowych cykli odszraniania przy ujemnych temperaturach, utrudniając regulację przepływów powietrza. Sprawdzić przepływy powietrza przy pomocy pomiarów na zaworach i precyzyjnie wyregulować wartości procentowe zgodnie z wymaganiami.

**UWAGA** Jeżeli powietrze na zewnątrz jest bardzo zimne (poniżej -10°C w przypadku wymiennika z aluminium lub poniżej -3°C przy wymienniku z tworzywa sztucznego), to urządzenie może wymagać odszronienia zespołu wymiennika ciepła. Podczas odszraniania nie można regulować przepływów powietrza.

# **Regulacja przepływów powietrza nawiewanego i wywiewanego**

- 1. Ustawić ilość powietrza nawiewanego przez wentylator jako procent maksymalnego współczynnika wydatku przy pomocy przycisków **Plus** i **Minus**. Szybkość wentylatora (w obr./min) zmieni się odpowiednio.
- 2. Zmierzyć i wyregulować przepływy powietrza nawiewanego od zaworów.
- 3. Nacisnąć przycisk **OK**.
- 4. Ustawić strumień powietrza wywiewanego jako procent maksymalnego współczynnika wydatku przy pomocy przycisków **Plus** i **Minus**. Szybkość wentylatora (w obr./ min) zmieni się odpowiednio. Zmierzyć i wyregulować przepływy powietrza wywiewanego od zaworów.
- 5. Wybrać **OK**. Ustawienia powietrza nawiewanego i wywiewanego zostały zakończone.
	- 6. Zarejestrować ustawione procenty w dzienniku pomiarów. Po zakończeniu konfiguracji nie należy już zmieniać współczynnika wydatku wentylatorów nawiewnych i wywiewnych. Ten sam współczynnik jest stosowany również dla trybów Poza domem oraz Booster.

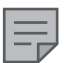

#### **UWAGA**

Jeżeli urządzenie wentylacyjne zostało uruchomione przed wyregulowaniem przepływu powietrza, to przepływ powietrza należy zmierzyć przy pomocy menu Ustawienia (zobacz "Zapisywanie i przywracanie ustawień"). Zapewnia to optymalne ustawienia urządzenia dla regulacji przepływów powietrza.

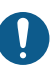

### **WAŻNE**

Ustawienia powietrza nawiewanego i wywiewanego zostały dokonane przez specjalistę podczas konfiguracji urządzenia wentylacyjnego. Można je zmieniać tylko przy rekonfiguracji urządzenia wentylacyjnego. Zmiana ustawień wentylacji wytwarzającą nadciśnienie w budynku może spowodować uszkodzenie jego konstrukcji.

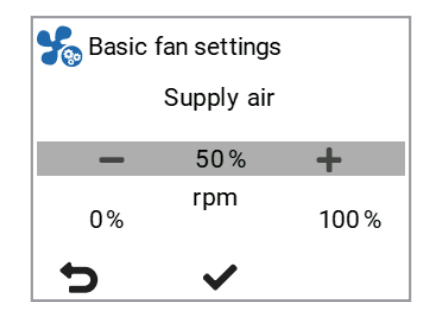

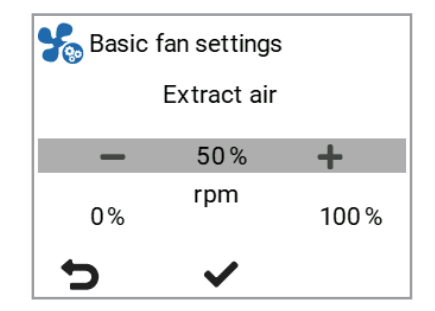

# <span id="page-11-0"></span>**TRYBY WENTYLACJI**

# **Cztery tryby pracy urządzenia wentylacyjnego**

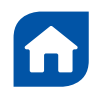

### **W domu**

Z tego trybu należy skorzystać, kiedy mieszkanie lub lokal są zajęte.

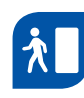

### **Poza domem**

Z trybu należy skorzystać, kiedy mieszkanie lub lokal są puste, np. podczas podróży lub innej długiej nieobecności.

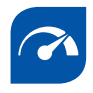

### **Booster**

Przy pomocy tego trybu można zwiększyć poziom wentylacji, np. kiedy w mieszkaniu jest więcej ludzi niż zwykle.

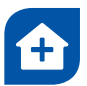

### **Niestandardowy**

Z tego trybu należy skorzystać kiedy, na przykład, rozpala się kominek. Tryb ten wykorzystuje się głównie do stworzenia w lokalu chwilowego nadciśnienia.

**PORADA**

Wykorzystywanie trybów W domu, Poza domem, oraz Booster zgodnie z potrzebą oszczędza energię.

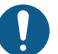

**WAŻNE** Przedłużone nadciśnienie może doprowadzić do uszkodzenia konstrukcji w budynku.

**WAŻNE**Jeżeli tryb Niestandardowy jest używany do utworzenia chwilowego nadciśnienia (na przykład jako przełącznik kominkowy), to funkcję wyłącznika czasowego można wyłączyć jedynie jeżeli zewnętrzny przełącznik kominkowy ma wyłącznik czasowy.

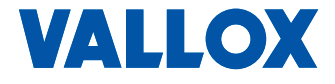

<span id="page-12-0"></span>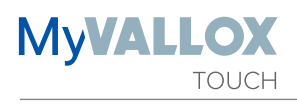

# **ZMIANA TRYBU**

- 1. Nacisnąć przycisk **strzałki** do momentu, kiedy na wyświetlaczu pojawi się ikona pożądanego trybu.
- 2. Tryb wentylacii jest teraz zmieniony.

### Wy wietlanie podstawowych ustawie trybów **wentylacji**

Aby wyświetlić podstawowe ustawienia trybów wentylacji, należy wybrać Informacja o wentylacji:

Wyświetlacz temperatury pokazuje następujące informacje:

**Powietrze wewnątrz** — podaje temperaturę powietrza wpływającego do urządzenia i odprowadzanego z lokalu.

**Powietrze zewnętrzne** — podaje temperaturę powietrza wpływającego do urządzenia z zewnątrz budynku.

**Powietrze nawiewane** — podaje temperaturę powietrza wpływającego do lokalu z urządzenia.

**Powietrze wyrzucane** — podaje temperaturę powietrza wypływającego na zewnątrz z urządzenia.

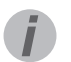

#### **PORADA**

Można przeglądać wykresy temperatury, wilgotności względnej powietrza oraz dwutlenku węgla dla danego dnia wybierając **Statystyki.**

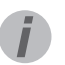

#### **PORADA**

Można przeglądać podstawowe ustawienia wentylacji używając przycisków strzałek.

Wyświetlacz czujników pokazuje następujące informacje:

- **Wilgotność** podaje wilgotność względną powietrza zmierzoną przez czujniki.
- **CO2** podaje poziom CO2 zmierzony przez czujniki. Jeżeli zamontowano czujnik VOC, to pokazuje on poziom VOC.

Wyświetlacz Informacja o urządzeniu pokazuje następujące informacje:

**• Prędkość wentylatora** — podaje prędkość wentylatora dla urządzenia wentylacyjnego.

Stany zespołu wymiennika ciepła urządzenia wentylacyjnego to:

- **• Odzysk ciepła** wymiennik ciepła podgrzewa powietrze płynące z zewnątrz.
- **• Odzysk chłodu** wymiennik ciepła chłodzi powietrze płynące z zewnątrz.
- **• By-pass wymiennika** napływające powietrze omija zespół wymiennika ciepła.
- **• Odmrażanie** zespół wymiennika ciepła jest odmrażany.
- **• Wymiana filtrów** pokazuje datę następnej zalecanej daty wymiany filtrów.
- **• Czas pracy** wartość ta podaje, jak długo dane urządzenie pracowało.

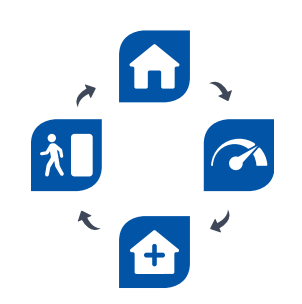

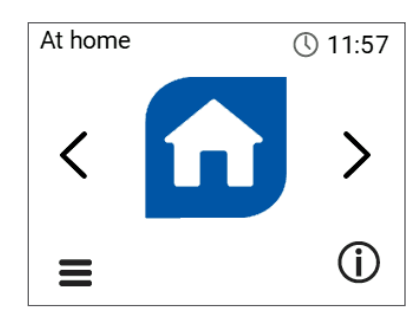

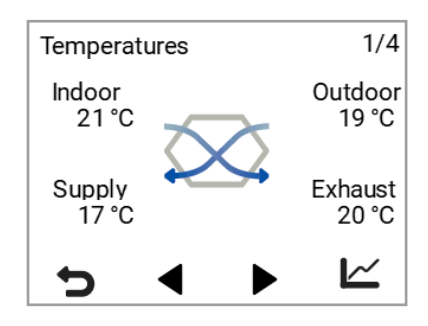

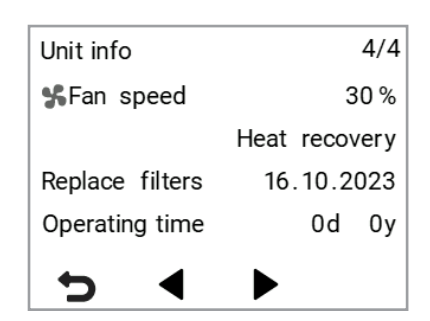

# <span id="page-13-0"></span>**Edycja ustawień trybu wentylacji**

- $\equiv$ 1. Wybrać **Ustawienia**.
	- 2. Wybrać **Ustawienia trybu wentylacji.**
	- 3. Wybrać **OK**.
		- 4. Wybrać pożądany tryb wentylacji.
	- 5. Wybrać **OK**.
		- 6. Użyć przycisków **strzałek** do wybrania ustawienia do edycji.
	- 7. Wybrać **Edycja.**

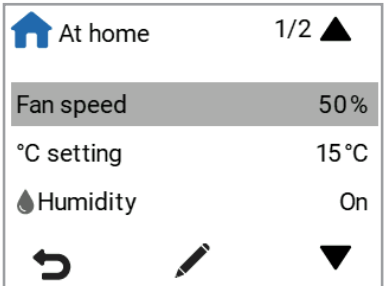

**MVALLOX** 

**TOUCH** 

# **USTAWIENIA**

### **Ustawienia filtrów**

- ≣ 1. Wybrać **Ustawienia > Filtry.**
- 2. Wybrać **OK**.
	- 3. Wyświetlanie podsumowujące wymianę filtrów pokazuje następujące informacje:
	- **• Filtry wymienione**  podaje datę ostatniej wymiany filtrów.
	- **Interwały przypomnień** podaje interwał wymiany filtra w miesiącach.
	- **• Następne przypomnienie** podaje datę, kiedy zostanie pokazane następne przypomnienie o wymianie filtrów.

# **Ustawianie interwału przypomnie** o **wymianie filtra**

- 1. Wybrać **Ustawienia > Filtry.**
	- 2. Wybrać **OK**.
		- 3. Wybrać interwał przypomnień przy pomocy przycisków **strzałek**.
	- 4. Wybrać **OK**.
		- 5. Ustawić pożądany interwał przypomnień w miesiącach w polu Interwały przypomnień przy pomocy przycisków **Plus i Minus**. Wartość ta może mieścić się w zakresie od 1 do 12 miesięcy. Ustawienie fabryczne to 6 miesiące.
- 6. Wybrać **OK**.

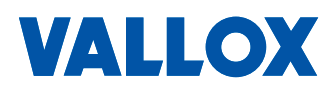

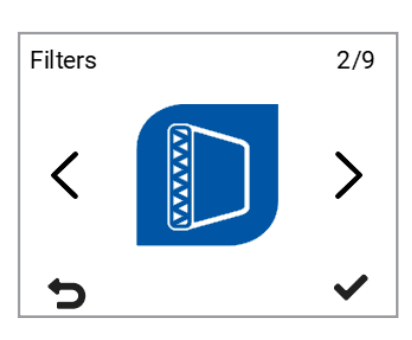

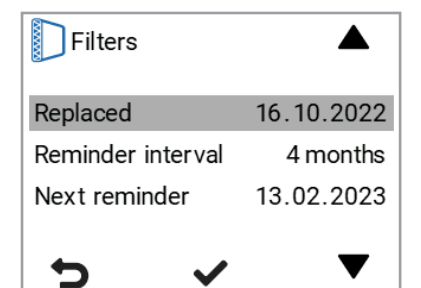

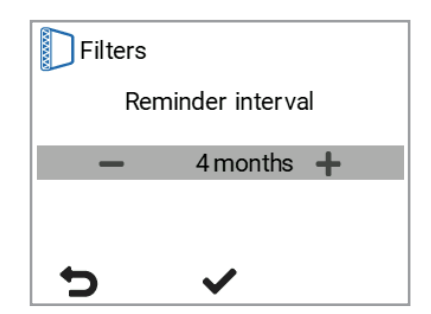

<span id="page-14-0"></span>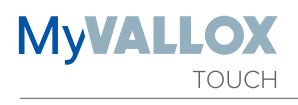

# **Ustawianie daty ostatniej wymiany filtrów**

Instrukcje wymiany filtrów są podane w rozdziale Konserwacja. Po wymianie filtrów należy wprowadzić datę ich wymiany.

- $\equiv$ 1. Wybrać **Ustawienia > Filtry.**
	- 2. Wybrać **OK**.
		- 3. Użyć przycisków **strzałek**, aby wybrać opcję **Wymienione**.
		- 4. Wybrać **OK** aby zaktualizować dzień wymiany filtrów na dzień dzisiejszy.

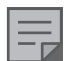

#### **UWAGA.**

W oparciu o ustawioną częstotliwość przypomnień urządzenie automatycznie ustawi przypomnienie konserwacji w celu wymiany filtrów w odpowiednim terminie.

# **Przypomnienie o konserwacji filtra**

Przypomnienie ma na celu konserwację i przedłużenie żywotności Twojego urządzenia. Pojawi się ono na ekranie w formie komunikatu.

Komunikat można zatwierdzić wybierając **OK.**

Komunikat można opóźnić o tydzień naciskając przycisk **Wstecz**.

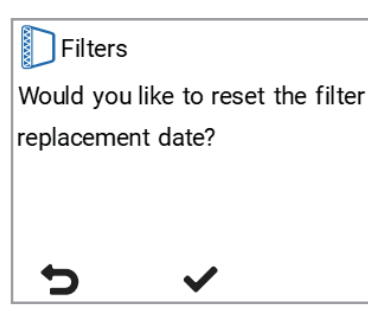

<span id="page-15-0"></span>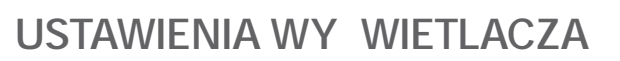

# **Ustawienie czasu u pienia**

- $\equiv$ 1. Wybrać **Ustawienia > Ustawienia wyświetlacza.**
	- 2. Wybrać **OK**.
		- 3. Użyć przycisków **strzałek**, aby wybrać opcję **Czas uśpienia**.
	- 4. Wybrać **Edycja.**

#### **PORADA**

Panel sterowania MyVallox Touch automatycznie przełącza się w tryb uśpienia za każdym razem, kiedy upłynie skonfigurowany z góry czas uśpienia. Aby obudzić panel sterowania należy dotknąć ekranu dotykowego.

# **Regulacja jasno ci wy wietlacza**

- Ξ 1. Wybrać **Ustawienia > Ustawienia wyświetlacza**.
- 2. Wybrać **OK.**
- 3. Użyć przycisków **strzałek** do wybrania **jasności.**
- 4. Wybrać **Edycja.**

# Wybór *j* zyka interfejsu u ytkownika

- ≡ 1. Wybrać **Ustawienia > Język.**
- 2. Wybrać **OK**.
- 3. Wybrać swój język.
- 4. Wybrać **OK**.

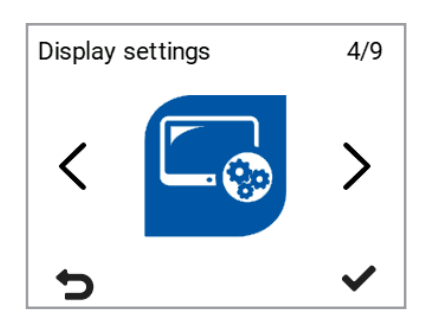

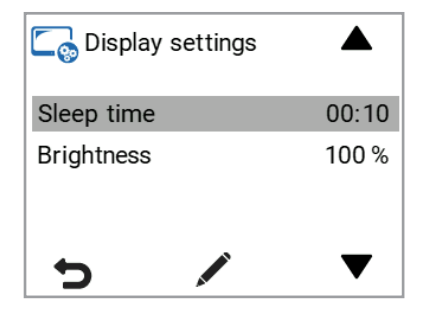

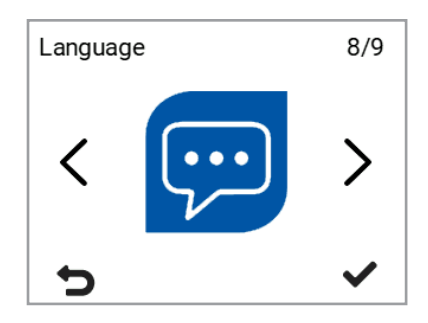

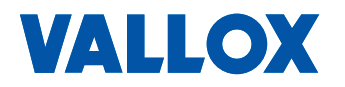

<span id="page-16-0"></span>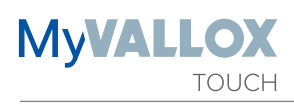

# **DATA I CZAS**

# **Ustawianie daty i czasu**

Dostępne ustawienia czasu to:

- Czas
- zegar 24- lub 12-godzinny
- 
- Data<br>• Automatyczny czas letni

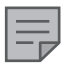

#### **UWAGA**

Zegar urządzenia wentylacyjnego wytrzymuje utratę zasilania na kilka godzin.

# **Ustawianie godziny**

- $\equiv$ 1. Wybrać **Ustawienia > Data i czas.**
	- 2. Wybrać **OK** .
		- 3. Wybrać czas
		- 4. Ustawić czas przy pomocy przycisków **Plus** i **Minus** .
	- 5. Wybrać **OK** .

# **Wybieranie zegara 24- lub 12-godzinnego**

Domyślnie stosowany jest zegar 24-godzinny. Aby włączyć zegar 12-godzinny:

- $\equiv$ 1. Wybrać **Ustawienia > Data i czas.**
- $\overline{\phantom{a}}$ 2. Wybrać **OK** .
	- 3. Wybrać **24 h.**
	- **4. Ustawić Wyłączony** jako wartość dla ustawienia **24 h.**
	- **5. Wybrać OK** .

### **Ustawienie daty**

- $\equiv$ 1. Wybrać **Ustawienia > Data i czas.**
	- 2. Wybrać **OK** .
		- 3. Wybrać **datę** .
			- 4. Ustawić datę przy pomocy przycisków **Plus** i **Minus** .
- 5. Wybrać **OK** .
	- 6. Ustawić miesiąc przy pomocy przycisków **Plus** i **Minus** .
- 7. Wybrać **OK** .
	- 8. Ustawić rok przy pomocy przycisków **Plus** i **Minus** .
- 9. Wybrać **OK**.

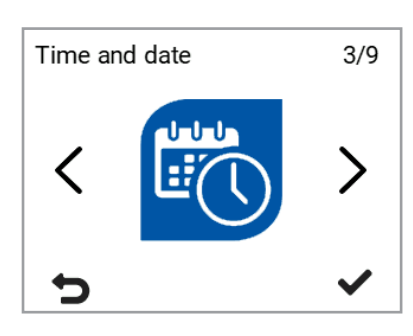

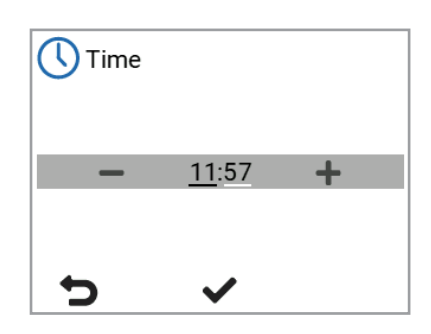

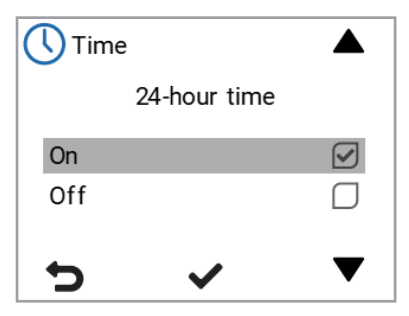

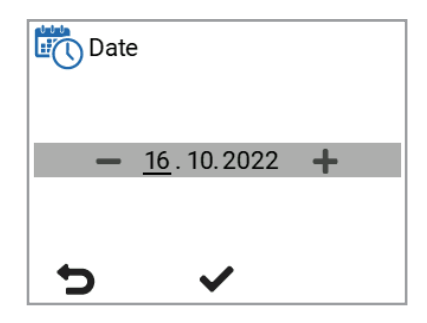

# <span id="page-17-0"></span>**Automatyczny czas letni**

Domyślnie automatyczny czas letni jest włączony. Aby włączyć ustawienie ręcznego czasu letniego:

- 1. Wybrać **Ustawienia > Data i czas.**
- 2. Wybrać **OK**.
	- 3. Wybrać przycisk **Strzałki w dół** do momentu, kiedy nie otworzy się wyświetlacz 2/2.
	- 4. Wybrać **Czas letni**.
- 5. Wybrać **OK**.

# **PROGRAMATOR TYGODNIOWY**

Programator tygodniowy pozwala na zaprogramowanie w urządzeniu wentylacyjnym tygodniowego programu wentylacji. Dla każdej godziny tygodnia można skonfigurować jeden z następujących trybów:

- **• W domu** wykorzystany będzie tryb W domu.
- **• Poza domem** wykorzystany będzie tryb Poza domem.
- **• Booster** wykorzystany będzie tryb Booster.
- **• Niestandardowy** wykorzystany będzie tryb Niestandardowy.
- **• Tryb czuwania** urządzenie wentylacyjne zostało wyłączone.
- **• Pusty** wykorzystany będzie poprzedni tryb.

#### **UWAGA**

W przypadku ręcznej zmiany trybu przy włączonym programatorze tygodniowym, wybrany tryb pozostanie aktywny do momentu, kiedy programator nie przełączy się na następny tryb w programie.

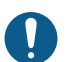

### **WAŻNE**

W celu zapewnienia odpowiedniej dla zdrowia i stanu budynku jakości powietrza **konieczne jest utrzymanie ciągłości wentylacji.** Zaleca się pozostawienie wentylacji włączonej również na dłuższe nieobecności. Utrzymuje to świeże powietrze wewnątrz budynku i zapobiega skraplaniu się wilgoci wewnątrz konstrukcji i kanałów wentylacyjnych. Zmniejsza również ryzyko uszkodzeń spowodowanych wilgocią.

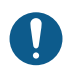

### **WAŻNE**

Przy wykorzystywaniu trybu Niestandardowego, mieszkanie nie może być pozostawione przez dłuższy czas w stanie nadciśnienia.

Jeżeli wentylacją sterują czujniki wilgotności, CO2 lub VOC, to zmieniają one szybkość pracy wentylatora, niezależnie od tego, czy tryb wybrano ręcznie, czy też jest wybrany przez programator.

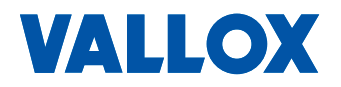

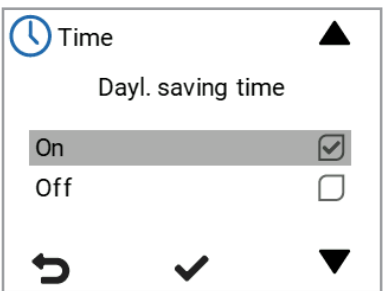

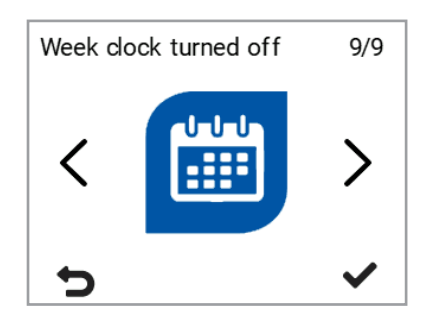

<span id="page-18-0"></span>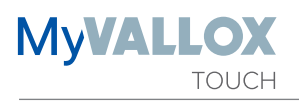

# **Ustawianie oraz edycja programu tygodniowego**

- $\equiv$ 1. Wybrać **Ustawienia > Programator tygodniowy włączony/wyłączony.**
- 2. Wybrać **OK** .
	- 3. Wybrać **Ustaw programator tygodniowy.**
- 4. Wybrać **OK.**
	- 5. Wybrać pożądany dzień przy pomocy przycisku **Strzałki w prawo** .
	- 6. Wybrać pożądaną godzinę przy pomocy przycisku **Strzałki w dół** .
	- 7. Przy pomocy przycisku **Wybierz** należy przejrzeć i wybrać tryb wentylacji do włączenia o wybranej godzinie. Ikony te to:

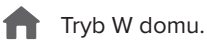

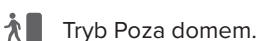

**Tryb Booster.** 

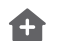

Tryb niestandardowy

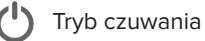

- 8. Po wybraniu trybów dla programatora tygodniowego należy wybrać **Wstecz** .
- 9. Wybrać **OK**, aby zapisać zmiany w programatorze tygodniowym. Wybrać **Anuluj**, jeżeli nie chce się zapisać tych zmian. Wybrać **Wstecz**, aby powrócić do edycji programatora tygodniowego.

# **Włączenie programatora tygodniowego**

- $\equiv$ 1. Wybrać **Ustawienia > Programator tygodniowy wyłączony.**
	- 2. Wybrać **OK** .
		- 3. Wybrać **Włącz.**
		- 4. Wybrać **Wybór** .
		- 5. Panel sterowania potwierdza, że programator tygodniowy jest włączony.

# **Wyłączenie programatora tygodniowego**

- 1. Wybrać **Ustawienia > Programator tygodniowy włączony.**
- 2. Wybrać **OK** .
	- 3. Wybrać **Wyłącz.**
	- 4. Wybrać **OK** .
		- 5. Panel sterowania potwierdzi, że programator tygodniowy jest wyłączony.
		- 6. Programator tygodniowy jest teraz wyłączony. Jeżeli ustawiono program tygodniowy, to zostanie zapisany w systemie.

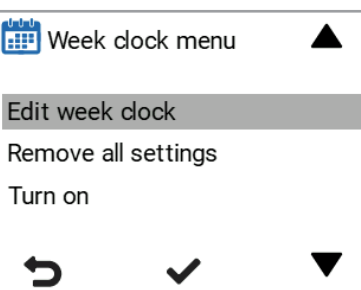

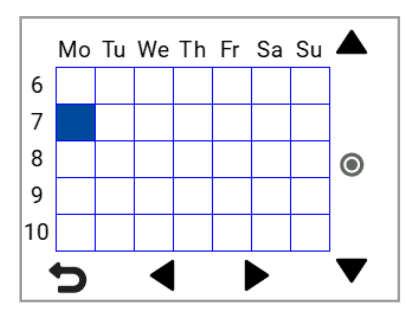

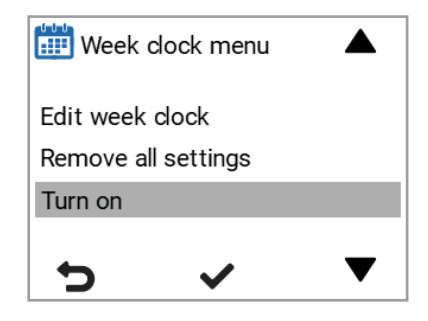

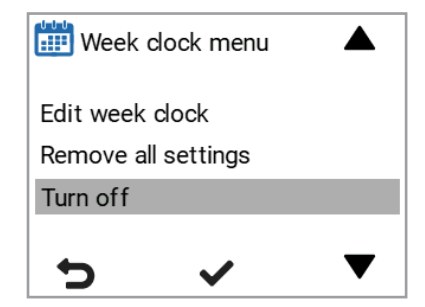

# <span id="page-19-0"></span>**Usuni** cie ustawie programatora **tygodniowego**

Aby usunąć ustawienia programatora tygodniowego:

- $\equiv$ 1. Wybrać **Ustawienia > Programator tygodniowy włączony** lub **Programator tygodniowy wyłączony.**
	- 2. Wybrać **Usuń wszystkie ustawienia.**
	- 3. Aby zaakceptować usunięcie programu tygodniowego należy wybrać **OK**. Program tygodniowy został usunięty.

# **Przykład ustawiania programu tygodniowego**

Na przykład, ustawiony został następujący program tygodniowy:

- Pon-Pt 8-17, *Poza domem* .
- Pon-Pt 17-7, *W domu***.**
- Sob 8-17, *W domu***.**
- Sob 18-20, *W domu* ze wzmocnieniem wentylacji potrzebnym, na przykład, do gotowania.
- Sob 21-Pon 8, *W domu.*

Aby ustawić programator tygodniowy, należy:

- 1. Otworzyć programator tygodniowy.
- 2. Wybrać poniedziałek i wprowadzić następujące ustawienia:
- 3. Dla 08:00 wybrać tryb Poza domem.
- 4. Dla 17:00, wybrać tryb W domu.
- 5. Następnie wprowadzić odpowiednie zmiany dla pozostałych dni tygodnia.
- 6. Następnie wybrać sobotę i wprowadzić następujące ustawienia:
- 7. Dla 18:00, wybrać tryb Booster.
- 8. Dla 21:00, wybrać tryb W domu.
- 9. Upewnić się, że programator tygodniowy jest włączony.
- 10. Program tygodniowy został teraz ustawiony.

### **UWAGA**

Nie należy ustawiać oddzielnego trybu wentylacji dla każdej godziny. W programie tygodniowym należy wprowadzić tylko godziny, o których tryb wentylacji ma się zmienić.

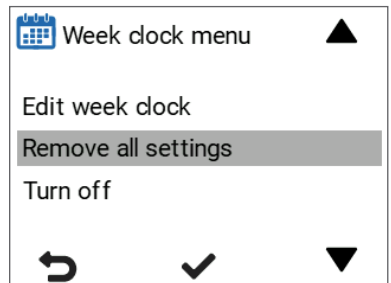

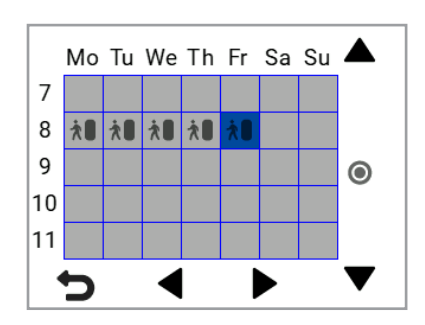

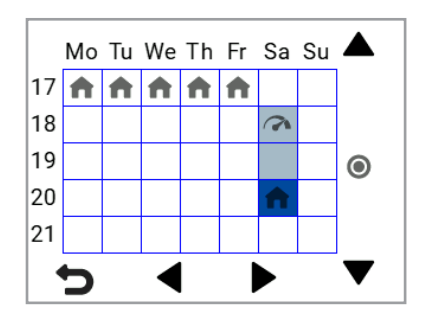

Ilustracje powyżej pokazują wyżej wymienione ustawienia w programatorze tygodniowym.

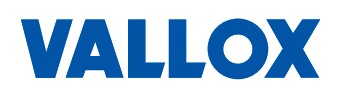

<span id="page-20-0"></span>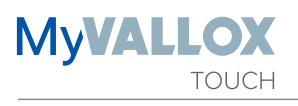

# WYŁ CZANIE URZ DZENIA

Aby wyłączyć urządzenie wentylacyjne:

- 1. Wybrać **Ustawienia > Wyłącz urządzenie.**
- 2. Wybrać **OK**.
	- 3. Zaakceptować polecenie wybierając **OK.**
	- 4. Urządzenie wentylacyjne zostało teraz wyłączone.

### **WAŻNE**

W celu zapewnienia odpowiedniej dla zdrowia i stanu budynku jakości powietrza konieczne jest utrzymanie ciągłości wentylacji. Zaleca się pozostawienie wentylacji włączonej również na dłuższe nieobecności. Utrzymuje to świeże powietrze wewnątrz budynku i zapobiega skraplaniu się wilgoci wewnątrz konstrukcji i kanałów wentylacyjnych. Zmniejsza również ryzyko uszkodzeń spowodowanych wilgocią.

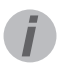

#### **PORADA**

Aby ponownie uruchomić urządzenie wentylacyjne, dotknąć ekranu dotykowego.

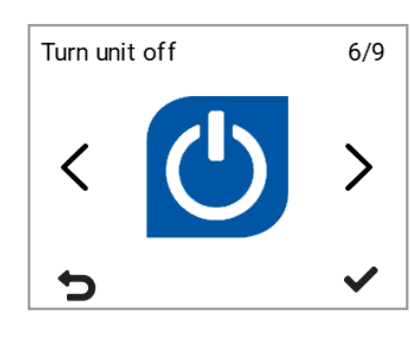

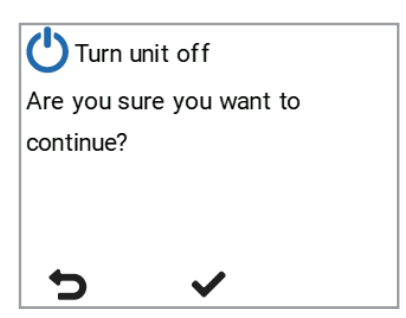

# <span id="page-21-0"></span>**ROZWIĄZYWANIE PROBLEMÓW**

#### **UWAGA**

 $\equiv$ 

Komunikaty błędu są wyświetlane na panelu sterowania oraz w usługach MyVallox Home i MyVallox Cloud.

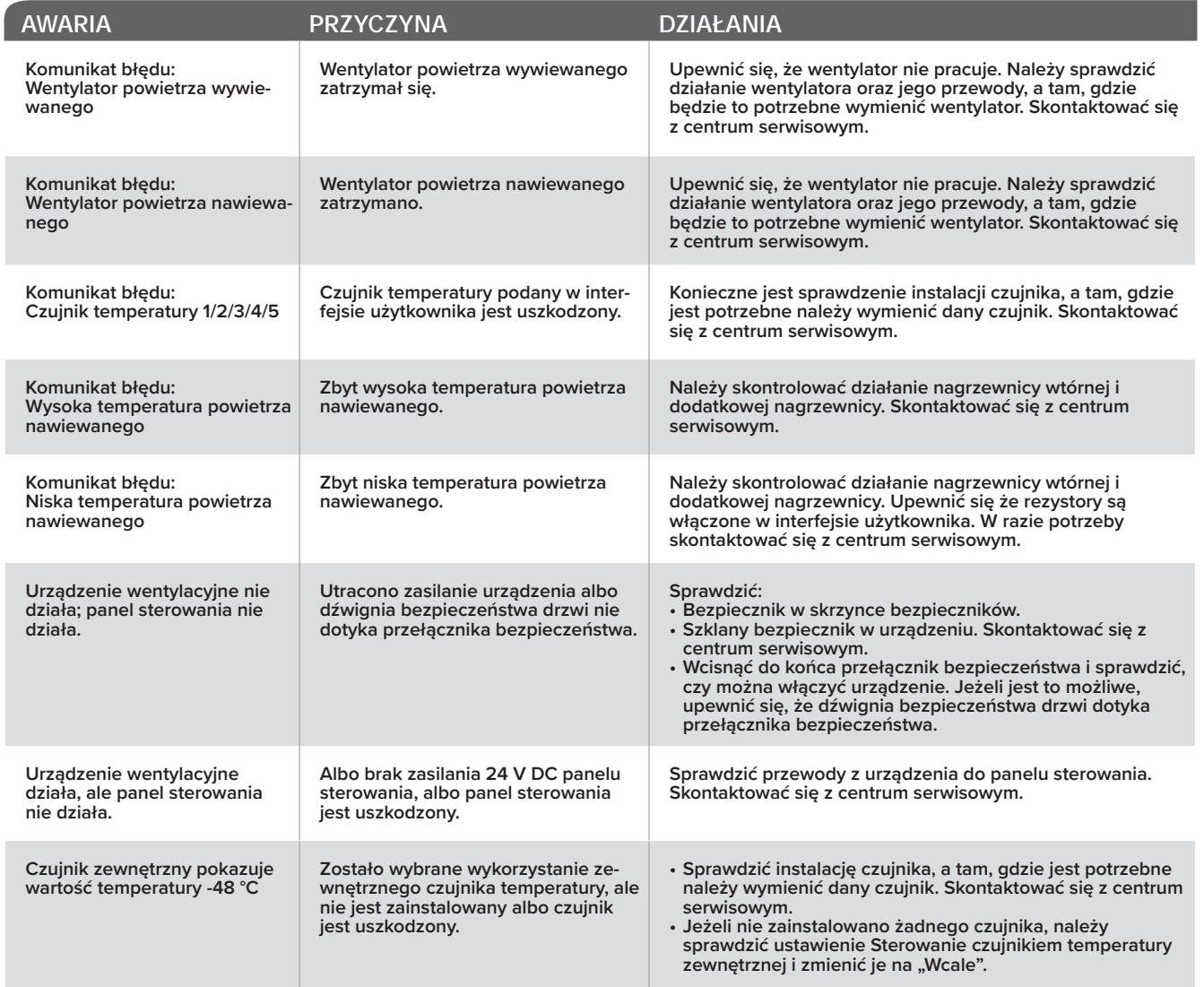

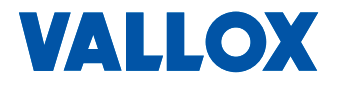

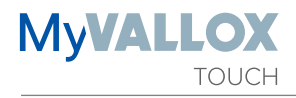

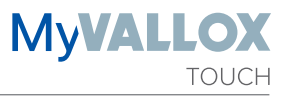

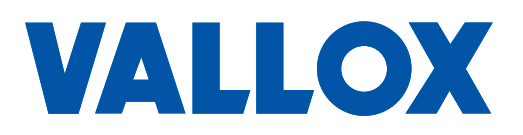

**www.vallox.com**

Vallox Oy | Myllykyläntie 9-11 | 32200 LOIMAA | FINLANDIA